# **Bedienungsanleitung**

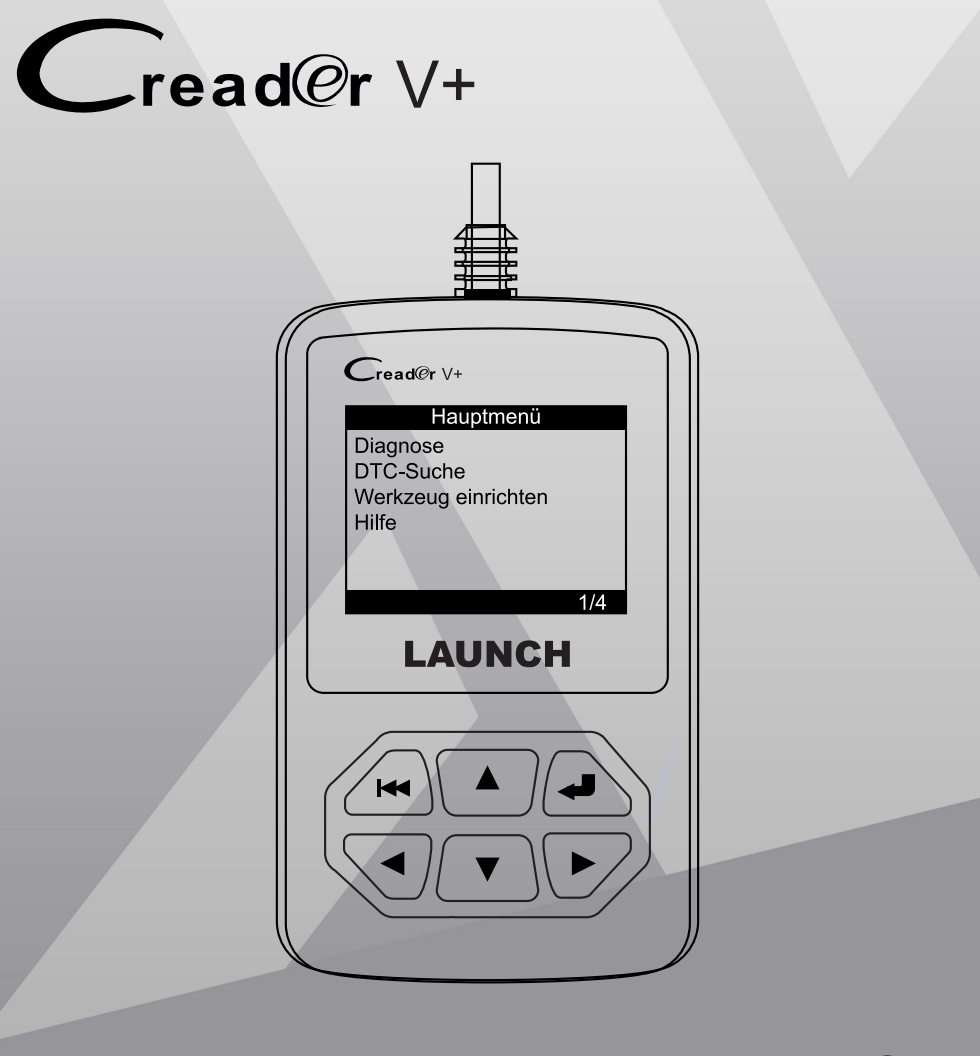

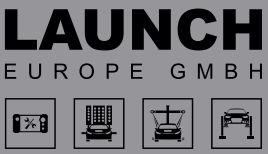

#### **Informationen zum Warenzeichen**

LAUNCH ist in China und anderen Ländern ein eingetragenes Warenzeichen von LAUNCH TECH. CO., LTD. (Kürzel für LAUNCH). Alle sonstigen in diesem Handbuch genannten Warenzeichen, Dienstleistungsmarken, Gebietsnamen, Firmenzeichen und Firmenamen von LAUNCH sind das Eigentum von LAUNCH oder angegliederter Unternehmen. In den Ländern, in denen Warenzeichen, Dienstleistungsmarken, Gebietsnamen, Firmenzeichen und Firmennamen von LAUNCH nicht registriert sind, behält sich LAUNCH andere Rechte vor, die mit den nicht registrierten Warenzeichen, Dienstleistungsmarken, Gebietsnamen und Firmennamen zusammenhängen. Andere in diesem Handbuch genannte Produkt- oder Firmennamen können Warenzeichen ihrer jeweiligen Eigner sein. Alle Warenzeichen, Dienstleistungsmarken, Firmenzeichen oder Firmennamen von LAUNCH dürfen weder vom Benutzer noch von dritten Parteien ohne Genehmigung der Eigner der jeweiligen Warenzeichen, Dienstleistungsmarken, Firmenzeichen oder Firmennamen verwendet werden. Um eine schriftliche Genehmigung zur Benutzung der in diesem Handbuch verwendeten Materialien für Zwecke in Verbindung mit diesem Handbuch einzuholen oder bei allen sonstigen das Handbuch betreffende Fragen können Sie mit LAUNCH in Kontakt treten und unsere Website unter der Adresse http://www.launch-europe.de besuchen oder sich schriftlich an uns wenden unter der Adresse:

LAUNCH Europe GmbH, Heinrich-Hertz-Str. 10, 50170 Kerpen

#### **Informationen zu Copyright**

Copyright © 2000 von LAUNCH TECH. CO., LTD. Alle Rechte vorbehalten. Kein Teil dieser Publikation darf reproduziert, in ein Speichersystem eingegeben oder in irgendeiner Form oder mit irgendwelchen Mitteln elektronisch, mechanisch, durch Photokopieren, Aufzeichnen oder sonstigen Möglichkeiten weitergegeben werden, ohne die vorherige schriftliche Zustimmung von LAUNCH. Die in diesem Handbuch enthaltenen Informationen gelten ausschließlich für die Benutzung dieses Geräts. LAUNCH ist nicht verantwortlich dafür, wenn diese Informationen in Bezug auf andere Geräte verwendet werden.

Weder LAUNCH noch angegliederte Unternehmen können vom Käufer dieses Geräts oder von dritten Parteien haftbar gemacht werden für Schäden, Verlust, Kosten oder Unkosten, die dem Käufer oder Dritten durch Unfall, falsche Bedienung, Missbrauch von diesem Gerät oder durch nicht genehmigte Änderungen, Reparaturen oder Veränderungen an diesem Gerät oder durch nicht genaues Einhalten der von LAUNCH angegebenen Bedienungs- und Wartungsanweisungen entstehen.

LAUNCH übernimmt keine Haftung für alle Schäden oder Probleme, die sich aus dem Gebrauch jeglicher Optionen oder Verbrauchsprodukte ergeben, die nicht als Originalprodukte von LAUNCH oder von LAUNCH freigegebene Produkte beschrieben werden.

#### **Allgemeiner Hinweis**

Andere im vorliegenden Handbuch verwendete Produktnamen sind lediglich zu Kennzeichnungs- zwecken und können Warenzeichen der jeweiligen Eigner sein.

#### **Haftungsausschluss**

Um alle Vorteile des Geräts in vollem Umfang nutzen zu können, sollten Sie mit der Motortechnik vertraut sein.

Sämtliche Informationen, Abbildungen und Spezifikationen in diesem Handbuch basieren auf den neuesten Daten zur Zeit der Publikation. LAUNCH behält sich das Recht vor, Änderungen ohne Ankündigung vorzunehmen.

#### **Sicherheitsvorkehrungen und Warnungen**

Um persönliche Verletzungen, Beschädigungen an Fahrzeugen und/oder am CReader V+ vorzubeuge lesen Sie bitte diese Anweisungen zuerst und beachten Sie bitte die folgenden Sicherheitsvorkehrungen wenn Sie an einem Fahrzeug arbeiten:

- Führen Sie die Autotests immer in einer sicheren Umgebung aus.
- Versuchen Sie nicht den Tester einzusetzen während Sie ein Fahrzeug lenken. Der Einsatz des Testers wird den Fahrer Ablenken und kann schwere Unfälle verursachen.
- Tragen Sie Augenschutz, welcher den ASI Standards entspricht.
- Halten Kleidung, Ihr Haar, Hände, Werkzeuge, Testgeräte etc. von allen sich bewegenden oder heißen Motorteilen fern.
- Prüfen Sie Fahrzeuge nur in gut belüfteten Räumen, Auspuffgase sind giftig. Legen Sie Keile vor die Vorderräder und lassen Sie das Fahrzeug während der Tests nie unbeaufsichtigt:
- Lassen Sie enorme Vorsicht walten, wenn Sie in der Nähe der Zündspule, der Zündkabel und Zündkerzen arbeiten. Diese Komponenten erzeugen während der Motorlaufes Hochspannung.
- Bringen Sie das Getriebe in Position P oder N und versichern Sie sich das die Handbremse angezogen ist.
- Halten Sie einen geeigneten Feuerlöscher für eventuell brennendes Benzin/ Chemikalien und Kabelbrände bereit.
- Schließen oder entfernen Sie nie das Prüfgerät bei laufendem Motor oder eingeschalter Zündung.
- Halten Sie den CReader V+ trocken, sauber, fern von Wasser und Öl oder Fett. Benutzen Sie ein mildes Reinigungsmittel auf einem weichen Tuch um die Außenseite, sofern notwendig, zu reinigen.

#### Inhaltsverzeichnis

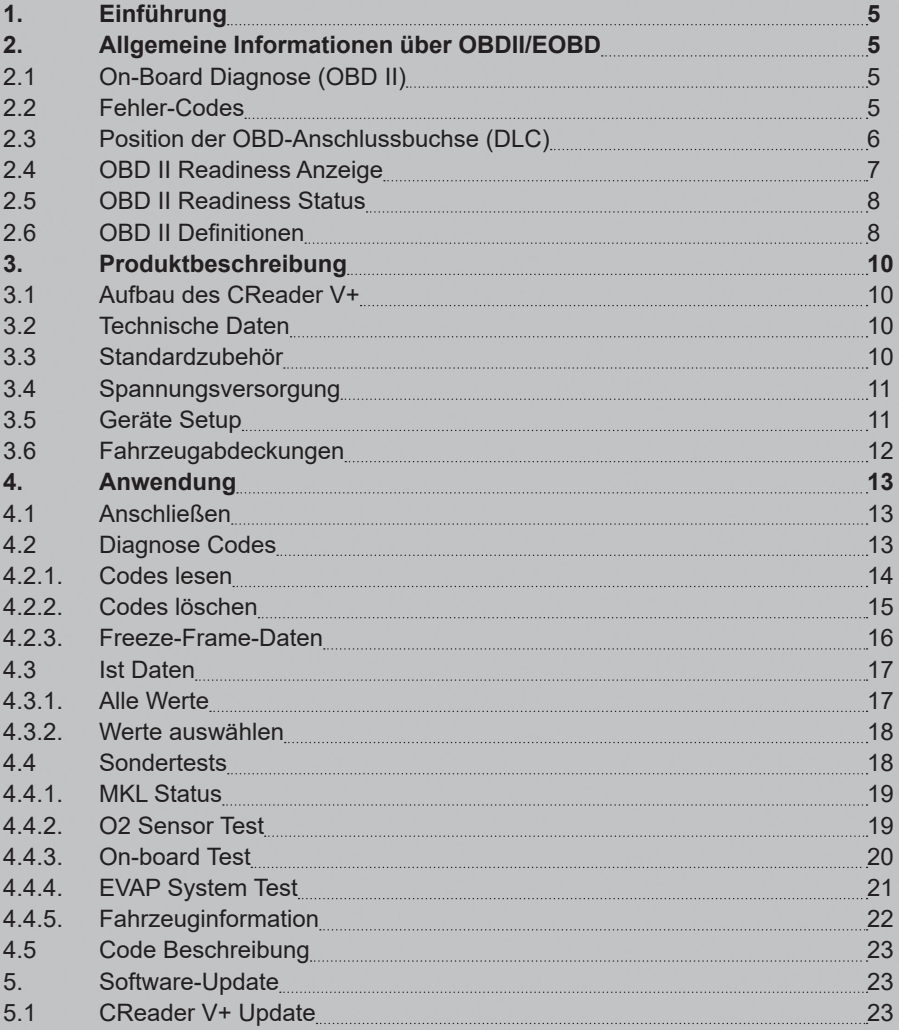

# **1. EINFÜHRUNG**

Der CReader V+ wurde von LAUNCH neu entwickelt, insbesondere für Fahrzeuge die der OBD/EOBD entsprechen. Er kann nicht nur Fehler-Codes lesen und löschen, sondern es kann auch Istdaten auf 2 verschiedene Arten lesen und verfügt noch zusätzlich über viele Sondertests. 4 Sprachen machen die Bedienung für den Techniker einfach. Durch die Möglichkeit des Online-Upgradings sind auch Tests für künftige Fahrzeuge und/oder Funktionen gesichert.

# **2. ALLGEMEINE INFORMATIONEN ÜBER OBDII / EOBD**

# **2.1 On-Board Diagnose (OBD II)**

Die erste Generation On-Board Dieagnose (gen. OBD I) wurde durch die Californische (ARB) entwickelt und 1988 eingesetzt um einige abgasrelevanten Steuersysteme an Fahrzeugen zu überprüfen. Da die Technologie sich weiterentwickelte und das Verlangen nach Erweiterung der On-Board-Diagnose entstand, wurde eine neue Generation von ON-Board-Diagnose entwickelt. Es entstand die OBD II.

Die OBDII wurde entwickelt um die Emissions-Steuer-Systeme und auch wichtige Motorkomponenten zu kontrollieren. Wird ein Problem erkannt, dann leuchtet die Motorkontrollleuchte (MKL) im Armaturenbrett auf. Das System speichert auch wichtige Informationen über entdeckte Fehlfunktionen ab, so dass der Techniker das Problem genau finden und beheben kann.

### **2.2 Fehler-Codes**

OBD II Fehler-Codes werden durch das On-Board-Computer Diagnose System in Bezug auf die gefunden Probleme im Fahrzeug gespeichert. Diese Codes identifizieren bestimmte Problemfelder und sind dazu vorgesehen, Ihnen behilflich zu sein, was der Grund für einen Fehrle im Fahrzeug sein kann. OBD II Fehler-Codes bestehen aus einem 5-stelligen alphanumerischen Code. Der erste Buchstabe zeigt, welches Steuerungssystem den Code gesetzt hat. Die restlichen 4 Zahlen geben weitere Informationen über den Ursprung des Codes und welche Bedingungen für das Setzen des Fehlers verantwortlich waren. Im Folgenden finden Sie ein Beispiel das die Struktur des Codes verdeutlicht:

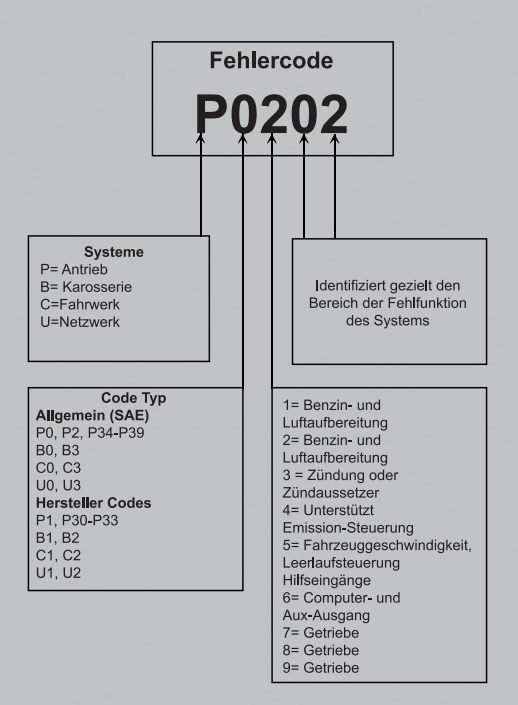

# **2.3 Position der OBD-Anschlussbuchse (DLC)**

Über die genormte 16-polige OBD Anschlussbuchse werden die Fehlerauslesegeräte mit dem On-Board- Computer verbunden. Die DLC ist in der Regel ca. 300 mm von der Mitte der Instrumententafel entfernt, im Bereich der Fahrerseite. Sollte die DLC dort nicht sein, dann müsste ein Aufkleber auf den Platz hinweisen. Bei einigen asiatischen und europäischen Fahrzeugen ist die DLC hinter dem Aschenbecher angebracht. Dieser muss dann entfernt werden.

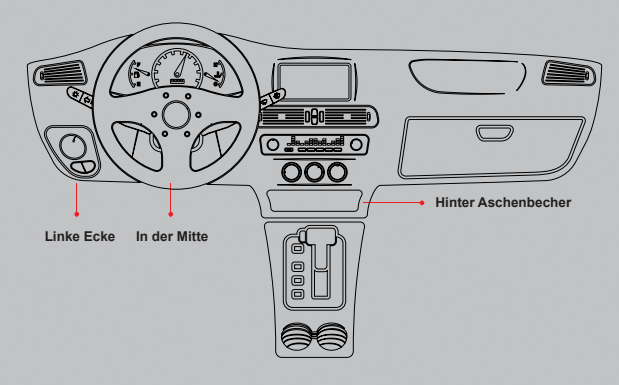

# **2.4 OBD II Readiness Anzeige**

Ein wichtiger Teil des Fahrzeug-OBD II-Systems sind die Bereitschaftsmonitore, welche Indikatoren sind, die verwendet werden, um herauszufinden, ob alle Emissionskomponenten vom OBD II System bewertet wurden. Sie lassen periodische Tests auf speziellen Systemen und Komponenten durchlaufen, um sicherzustellen, dass sie innerhalb der erlaubten Grenzen ausgeführt werden.

Derzeit bestehen elf OBD II Bereitschaftsmonitore (oder I/M Monitore), die von der U.S. Umweltschutzbehörde (EPA) festgelegt wurden. Nicht alle Monitore werden in allen Fahrzeugen unterstützt und die genaue Anzahl der Monitore in jedem Fahrzeug hängt von der emissionsmindernden Strategie des Fahrzeugherstellers ab.

Derzeit bestehen elf OBD II Bereitschaftsmonitore (oder I/M Monitore), die von der U.S. Umweltschutzbehörde (EPA) festgelegt wurden. Nicht alle Monitore werden in allen Fahrzeugen unterstützt und die genaue Anzahl der Monitore in jedem Fahrzeug hängt von der emissionsmindernden Strategie des Fahrzeugherstellers ab.

Kontinuierliche Überwachung (Continuous Monitors) - Einige Fahrzeugkomponenten oder -systeme werden kontinuierlich vom OBD II-System des Fahrzeugs geprüft, während andere nur unter bestimmten Betriebsbedingungen des Fahrzeugs geprüft werden. Die unten aufgelisteten kontinuierlich überwachten Komponenten sind immer bereit:

- 1. Fehlzündung
- 2. Kraftstoffsystem
- 3. Umfassende Komponenten (CCM Comprehensive Components)

Sobald das Fahrzeug fährt, überprüft das OBD II-System kontinuierlich die oben genannten Komponenten, überwacht wichtige Motorsensoren, sucht nach Fehlzündungen des Motors und überwacht den Kraftstoffbedarf.

Diskontinuierliche Überwachung (Non-Continuous Monitors) - Im Gegensatz zu dem Continuous-Monitors müssen bei vielen Emissions- und Motorsystemkomponenten die Fahrzeuge unter bestimmten Bedingungen betrieben werden, bevor die Überwachungsfunktion betriebsbereit ist. Diese Monitore werden als nicht kontinuierliche Monitore bezeichnet und sind nachfolgend aufgeführt:

- 1. EGR-System
- 2. O2-Sensor
- 3. Katalysator
- 4. Verdunstungssystem
- 5. O2-Sensorheizung
- 6. Sekundärlufteinblasung
- 7. Beheizter Katalysator
- 8. Klimaanlage

# **2.5 OBD II Readiness Status**

OBD II Systeme müssen angeben, ob das Fahrzeug-PCM-Monitor-System den Test an jeder Komponente abgeschlossen hat, oder nicht. Komponenten, die getestet wurden, werden als "Ready"(=bereit), oder "Complete" (=vollständig) gemeldet, was bedeutet, dass sie vom OBD II System getestet wurden. Der Zweck der Bereitschafts statusaufnahme ist, den Untersuchern zu erlauben, zu bestimmen, ob das Fahrzeug-OBD II System alle Komponenten und/oder Systeme getestet hat oder nicht.

Das Antriebsstrang-Steuerungssystem (=Powertrain Control Module (PCM)) setzt einen Monitor auf "Ready" (bereit) oder "Complete" (vollständig) nachdem ein geeigneter Fahrzyklus durchgeführt wurde. Der Fahrzyklus, der einen Monitor aktiviert und Bereitschaftscodes auf "Ready" einstellt, variiert für jeden individuellen Monitor. Sobald ein Monitor als "Ready" oder "Complete" eingestellt wurde, wird er in diesem Zustand verbleiben. Eine Anzahl an Faktoren, das Löschen der Diagnose-Fehlercodes (DTCs) mit einem Codeleser oder eine abgeklemmte Batterie einbegriffen, kann dazu führen, dass Bereitschaftsmonitore auf "Not Ready" (=nicht bereit) eingestellt werden. Da die drei kontinuierlichen Monitore kontinuierlich auswerten, werden sie die ganze Zeit als "Ready" gemeldet. Wenn der Test eines bestimmten unterstützten nicht kontinuierlichen Monitors nicht abgeschlossen wurde, wird der Monitorstatus als "Nicht abgeschlossen" oder "Nicht bereit" gemeldet.

Damit das OBD Monitorsystem "bereit" wird, sollte das Fahrzeug unter einer Vielzahl normaler Betriebsbedingungen gefahren werden. Diese Betriebsbedingungen können eine Mischung aus Autobahnfahrten, Stop-and-Go, Stadtverkehr-Fahrten, und mind estens eine Nachtfahrtphase enthalten. Für spezifische Information darüber, wie Sie Ihr Fahrzeug-OBD-Monitorsystem bereitmachen können, ziehen Sie das Handbuch Ihres Fahrzeugherstellers zurate.

# **2.6 OBD II Definitionen**

**Antriebs-Steuer Monitor (PCM) – OBD II Terminologie** für den Computer der den Motor und Antrieb steuert.

**Motorkontrollleuchte (MKL) – Die MKL** ist eine Bezeichnung für die Kontrollleuchte in der Instrumententafel. Es ist da, um den Fahrer und/oder den Techniker daran zu erinnern, dass ein Problem mit einem oder mehreren Fahrzeugsystemen besteht und dass dies zu erhöhten Emissionen führen könnte, welche die Bundesnormen überschreiten.

Wenn die MIL mit einem Dauerlicht leuchtet, zeigt dies, dass ein Problem festgestellt wurde und das Fahrzeug so schnell wie möglich gewartet werden sollte. Unter manchen Bedingungen wird die Kontrollleuchte am Armaturenbrett blinken. Dies zeigt an, dass ein größeres Problem besteht und das Aufleuchten ist dafür vorgesehen, vom Fahrzeugbetrieb abzuraten. Das Onboard-Diagnosesystem des

Fahrzeuges kann die MIL nicht ausschalten, bis notwendige Reparaturen abgeschlossen wurden.

**DTC** – Fehlercodes (DTC) identifizieren welcher Bereich des Abgassystems eine Fehlfunktion hat.

#### **Freigabekriterien** – Auch als Aktivierungsbedingungen

bezeichnet. Dies sind die fahrzeugspezifischen Ereignisse oder Bedingungen, die im Motor auftreten müssen, bevor die verschiedenen Monitore eingestellt oder ausgeführt werden. Manche Monitore erfordern, dass das Fahrzeug einer vorgeschriebenen "Fahrzyklus"-Routine als ein Teil der möglichen Kriterien folgt. Fahrzyklen variieren unter Fahrzeugen und für jeden Motor in jedem einzelnen Fahrzeug. Bitte beziehen Sie sich auf das Servicehandbuch der Fahrzeugfabrik für spezifische mögliche Verfahren.

**Freeze-Frame-Daten** – Wenn ein emissionsbezogener Fehler auftritt, gibt das OBD II-System nicht nur einen Code aus, sondern zeichnet auch eine Momentaufnahme der Fahrzeugbetriebsparameter auf, um das Problem zu identifizieren. Dieser Satz an Messwerten wird als Standbilddaten bezeichnet und kann wichtige Motorparameter wie Motordrehzahl, Fahrzeuggeschwindigkeit, Luftstrom, Motorlast, Kraftstoffdruck, Kraftstofftrimmwert, Motorkühlmitteltemperatur, Zündzeitpunktvorverstellung oder Status des geschlossenen Regelkreises enthalten.

# **3. PRODUKTBESCHREIBUNG**

# **3.1 Aufbau des CReader V+**

OBD II Kabel –Verbindet den CReader V+ mit der OBD II Buchse des Fahrzeugs LCD Display – Zeigt die Prüfergebnisse an EXIT Taste – Schaltet in das vorherige Menü UP/DOWN Tasten – Zum Navigieren des Testers

ENTER Taste – Bestätigen

USB PORT – Verbindung zum Computer

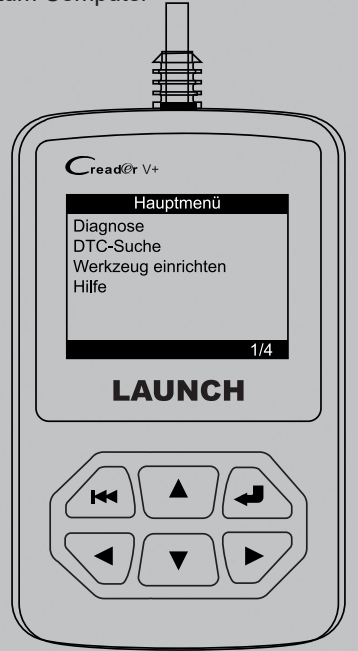

# **3.2 Technische Daten**

Display: Hintergrundbeleuchtung, 160 x 160 Pixels Funktionstemperatur: 0 bis 60°C Lagertemperatur: -20 bis 70°C Spannung: 8 bis 18 V Abmessung: 125 x 88 x 22 mm (Länge x Breite x Dicke) Prüfkabel, Länge 0,9 mm

# **3.3 Standardzubehör**

Bedienungsanleitung USB Kabel – Für den Anschluss an den Computer für Online-Upgrades

#### **3.4 Spannungsversorgung**

Der CReader V+ bezieht die Spannung von der OBD – Buchse des Fahrzeugs.

#### **3.5 Geräte Setup**

Wählen Sie [TOOL SETUP] im Hauptmenü und drücken Sie [ $\square$ -] der Bildschirm wird das Interface wie folgt anzeigen:

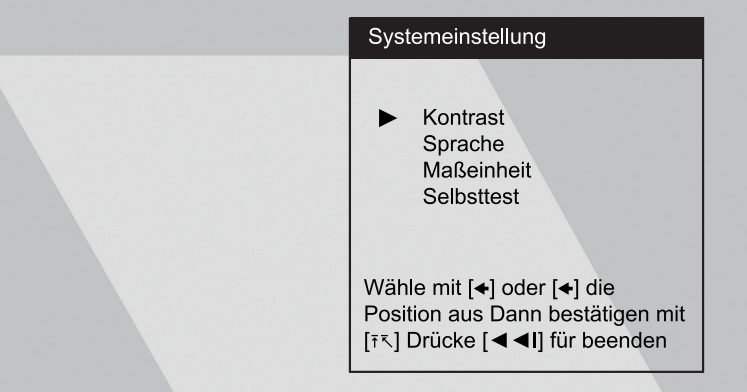

Der CReader V+ ermöglicht folgende Veränderungen, Einstellungen und Selbsttest:

**1. Sprache:** Wähle die gewünschte Sprache aus. Wähle [Sprachauswahl] und drücke [ $\bar{\tau}$ , es erscheint folgende Anzeige:

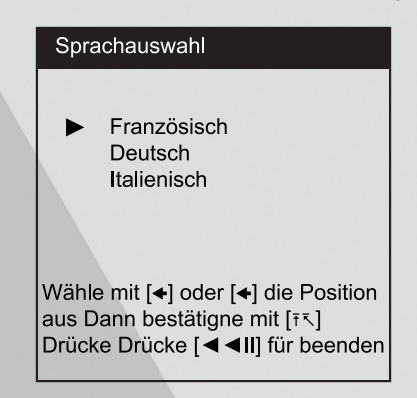

Sie können die Taste  $\left[\frac{1}{2}\right]$ oder  $\left[\frac{1}{2}\right]$ drücken um die Sprache auszuwählen. Danach bestätigen Sie mit [ $\bar{t}$ ]. Das System schaltet sofort zur ausgewählten Sprache um.

**2. Kontrasteinstellung:** Stellen Sie den Kontrast des Bildschirms wie folgt ein: Wählen Sie [Kontrasteinstellung] und drücken Sie [ $\bar{f}$ ], es erscheint folgende Anzeige:

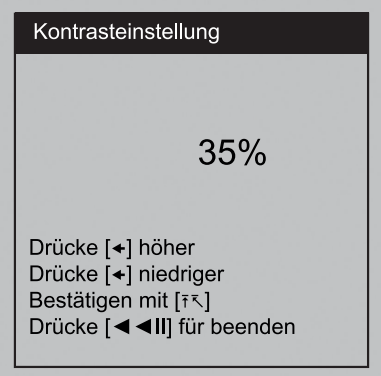

In der Ansicht [Kontrasteinstellung] können Sie den Kontrast der Bildschirmanzeige einstellen. Drücken Sie  $[+]$ um zu erhöhen oder  $[+]$ um zu reduzieren.

**3. Maßeinheit:** USA oder metrisch

Wähle [Maßeinheit] und drücke  $\overline{I}$ , Die Nachfolgende Anzeige erscheint.

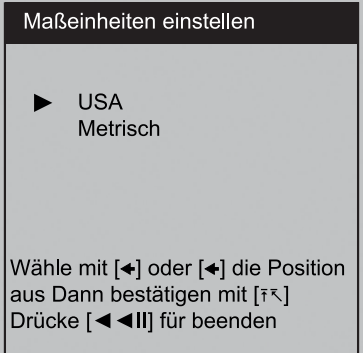

Wähle  $\left[\rightarrow\right]$  oder  $\left[\rightarrow\right]$  die Maßeinheit aus und bestätige mit  $\left[\rightarrow\left\{5\right\}$ .

# **3.6 Fahrzeugabdeckungen**

Der CReader V+ wurde speziell für alle OBD II konforme Fahrzeuge einschließlich der CAN BUS Systeme, entwickelt. Die EPA schreibt vor, das alle Fahrzeuge ab Baujahr 1996 (PKW und LKW) die in den USA verkauft wurden OBD II – fähig sein müssen, Diese Vorschrift betrifft alle amerikanischen, asiatischen und europäischen Fahrzeuge.

# **4. ANWENDUNG**

# **4.1 Anschließen**

- 1. Zündung ausstellen
- 2. Lokalisieren des 16-Pin-Anschlusses
- 3. Das OBD II Kabel anschließen
- 4. Zündung anstellen
- 5. Wenn die Startanzeige angezeigt wird drücke die ◄◄I Taste um das **Hauptmenü** zu öffnen

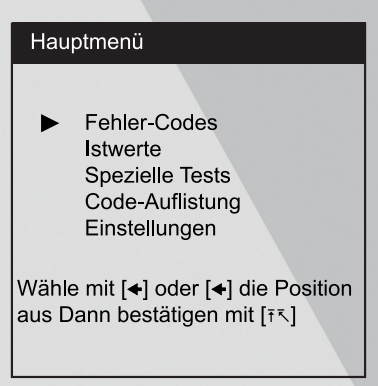

**Achtung:** Schließen Sie niemals ein Testgerät an, wenn der Motor läuft oder die Zündung an ist!!!

# **4.2 Diagnose Codes**

Wähle [Codes lesen] im Hauptmenü und drücke [F]. Es erscheint die nachfolgende Anzeige:

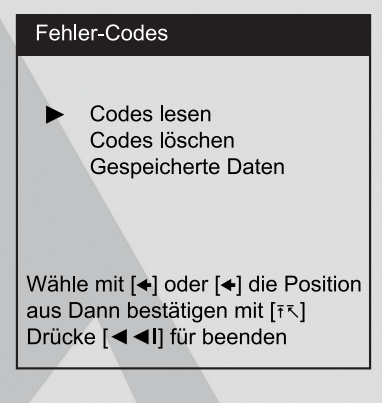

#### **4.2.1. Codes lesen**

Wähle [Codes lesen] und drücke  $F\bar{N}$ ]. Sofern Codes vorhanden sind, werden diese wie folgt angezeigt:

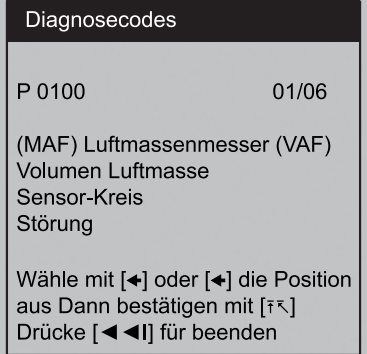

**01/06** bedeutet, dass insgesamt 6 Fehlercodes hinterlegt sind. Unter dem Code wird auch die Beschreibung des Fehlers angezeigt.

Drücke <a>[<1]</a>um den nächsten Code anzuzeigen. Sollte es ein Fahrzeughersteller bezogener Code sein, dann wird er wie folgt angezeigt:

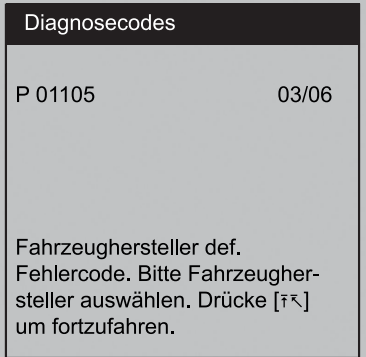

Drücke [f]] um wie unten gezeigt zur nächsten Anzeige zu gelangen:

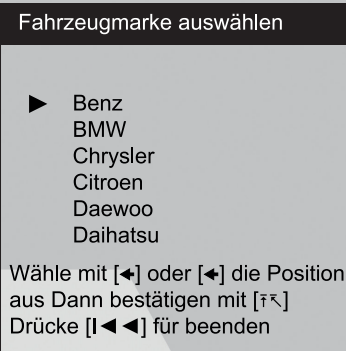

Jetzt benutze die Tasten [+][+] um mit dem Cursor den Fahrzeughersteller, zu dem der Code gehört, auszuwählen. Wähle **[BENZ]** um die Definition angezeigt zu bekommen:

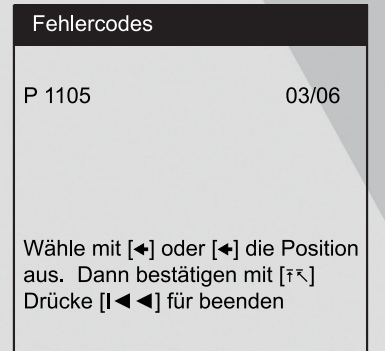

Nachdem die Fahrzeugherstellercodes angezeigt wurden, können Sie [+] drücken, um die nächsten Codes angezeigt zu bekommen.

Um in das Diagnosecode Menü zurückzukehren, drücken Sie **[I◄◄]**.

#### **4.2.2. Codes löschen**

Wähle [Codes löschen]. Folgende Anzeige erscheint:

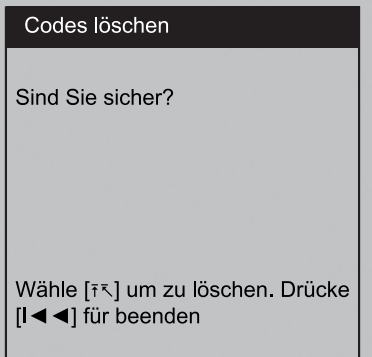

Drücke [ $\bar{t}$ ] um den Fehlercode zu löschen und es folgt folgende Anzeige:

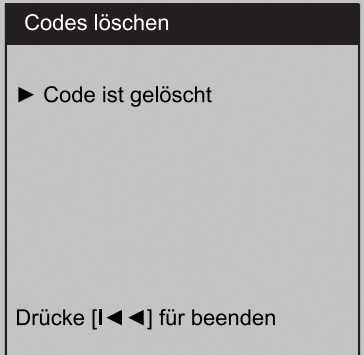

#### **Bemerkungen:**

- Bevor Sie diese Funktion ausführen, stellen Sie sicher, dass die Fehlercodes abgerufen und aufgezeichnet sind.
- Nach dem Löschen sollten Sie die Fehler-Codes noch mal abrufen. Sollten doch noch Fehler-Codes vorhanden sein, dann suchen Sie zuerst den Grund für den Code und lösen Sie das Problem. Jetzt können die Fehler-Codes gelöscht werden.

#### **4.2.3. Freeze-Frame-Daten**

Tritt ein emissionsbezogener Fehler auf, werden verschiedene Fahrzeugbedingungen durch den On- Bordcomputer aufgezeichnet. Diese Information wird als Freeze-Frame-Daten bezeichnet. Die Anzeige dieser Daten ist ein Snapshot der Parameter die während des Zeitpunkts des Fehlers auftraten.

Wähle [Freeze-Frame-Data]. Es erscheint die folgende Anzeige:

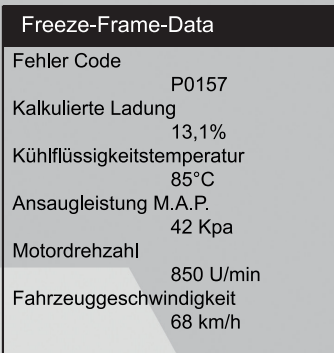

Verwenden sie die Taste [ $\triangleleft$ ] ( $\triangleleft$ ] um die Daten anzuzeigen. Drücken Sie [ $\triangleleft$ ] um zum Hauptmenü zurück zu kehren.

# **4.3 Ist Daten**

Verwenden Sie die [+][+] Tasten um Ist-Daten im Hauptmenü zu wählen und bestätigen Sie mit [ $\bar{f}$  \, Es erscheint dann die folgende Anzeige:

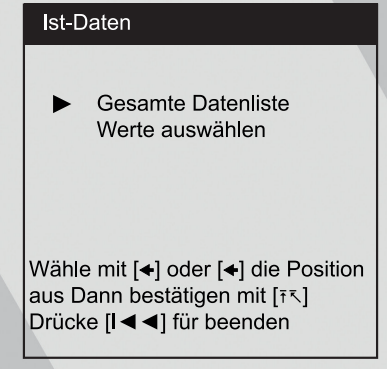

Sie können sich alle Ist-Daten Positionen anzeigen lassen, oder eine bestimmte Position der Ist-Daten als Diagramm/Kurve auswählen.

## **4.3.1. Alle Werte**

Wählen Sie Gesamte Datenliste und bestätigen sie mit [<sup>F</sup> k]. Es erscheint die folgende Anzeige:

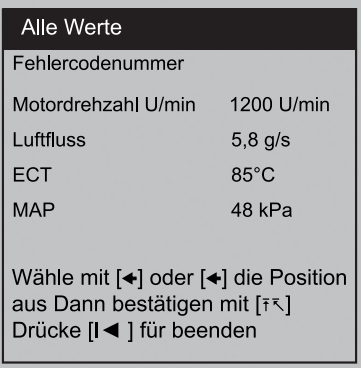

#### **4.3.2. Werte auswählen**

Wählen Sie Anwender Daten Liste und bestätigen Sie mit [<sup>77]</sup>. Nachdem Sie einen gewünschten Istwert ausgewählt haben, drücken Sie [ $\bar{t}$ ], der folgende Bildschirm erscheint.

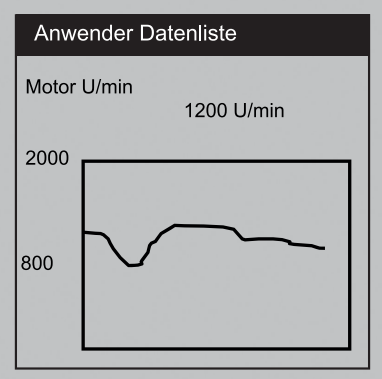

Oben wird der Ist-Wert benannt, unten ist eine Grafik der Motordrehzahlen gezeichnet.

#### **4.4 Sondertests:**

Wählen Sie **Sondertests** im Hauptmenü und drücken Sie [ $\bar{f}$ ], danach erscheint folgendes Interface:

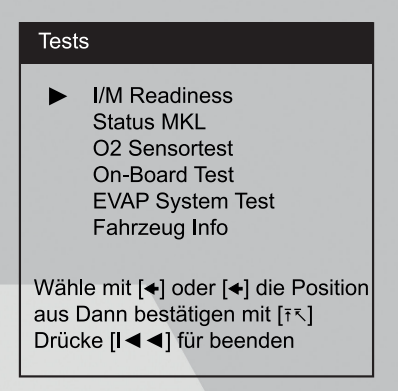

#### **4.4.1. MKL Status**

Der MKL Status zeigt den Status der Motor-Kontroll-Lampe (MKL) an. Die MKL leuchtet nur dann, wenn Fehler-Codes erkannt sind.

#### **4.4.2. O2 Sensor Test**

Die Ergebnisse der O2 Sensor Tests bestehen nicht aus Ist-Werten, sondern resultieren aus den letzten O2 Sensor Tests.

Nicht alle Testwerte sind auf alle Fahrzeuge anwendbar. deshalb wird die ausgewählte Liste entsprechend dem ausgewählten Fahrzeug variieren. Außerdem unterstützen nicht alle Fahrzeuge die Sauerstoff- Sensor-Anzeige. Unterstützt ein Fahrzeug nicht diese Eigenschaft, dann bleibt die Anzeigenliste ohne Werte.

Das Ergebnis des neuesten aufgezeichneten On-Bord Sauerstoff-Sensor-Überprüfungs-Tests, wird wie folgt angezeigt:

Wählen Sie **O2 Sensor Tests** im Menü Sondertests und drücken Sie **[i** < I und es erscheint folgende Anzeige:

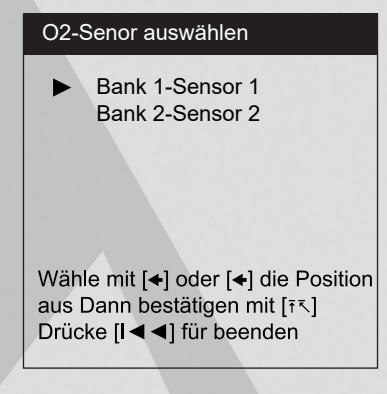

Drücken Sie die  $\{\ast\}$   $\{\ast\}$  Taste um einen Sensor auszuwählen und drücken Sie ,und es erscheint folgende Anzeige:

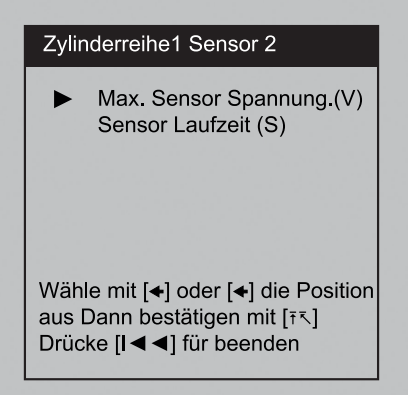

In diesem Fenster gibt es zwei Positionen: Max. Sensorspannung(V) und Sensor Laufzeit(S). Um eine Position auszuwählen, verwenden Sie die Tasten  $\lceil \cdot \rceil \rceil$  und es erscheint folgende Anzeige:

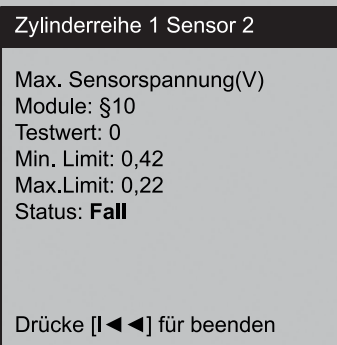

#### **4.4.3. On-board Test**

Diese Funktion wird angewendet um die Ergebnisse der On-board Diagnose Tests für spezielle Komponenten/Systeme abzufragen.

Wählen Sie On-board Test im Menü Spezialtests und drücken Sie [ $\bar{t}$ ] und es erscheint folgende Anzeige:

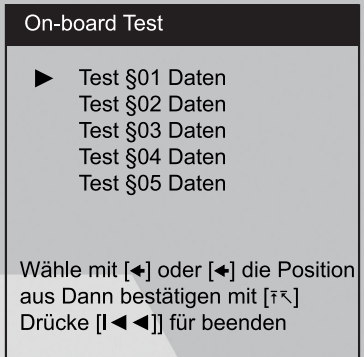

Sie können die Taste [<][<] wählen um eine Position zu wählen und Drücken [₹₹], es erfolgt folgende Anzeige:

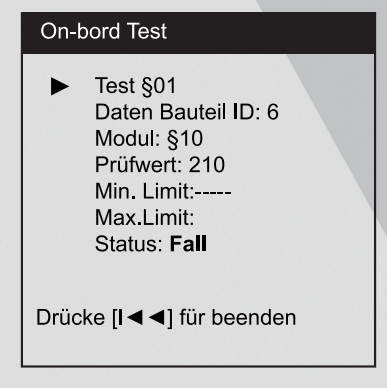

### **4.4.4. EVAP System Test**

Mit den EVAP Testfunktionen können Sie einen Dichtigkeitstest bezüglich des Fahrzeugs EVAP Systems einleiten. Das OBD Protokoll führt keinen Lecktest durch, aber signalisiert dem Fahrzeug On-board-Computer einen Test einzuleiten. Bevor Sie die System Testfunktion benutzen, lesen Sie in der Fahrzeug Reparatur- und Serviceanleitung nach, wie die notwendige Vorgehensweise um den Test zu beenden beschrieben ist.

Wählen Sie [EVAP System Test] und drücken Sie [ $\bar{f}$  s, es wird die jeweilige Information über das EVAP System angezeigt. Manche Hersteller erlauben keine externen Geräte um das Fahrzeugsystem zu überprüfen. Unterstützt das System diese Funktion nicht, dann erfolgt folgende Anzeige:

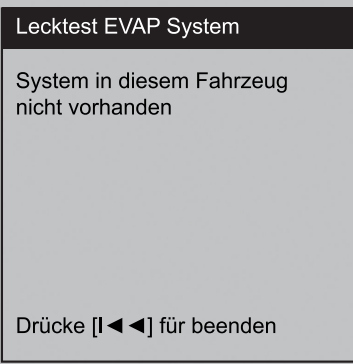

Unterstützt das Fahrzeug diese Funktion, dann erfolgt folgende Anzeige:

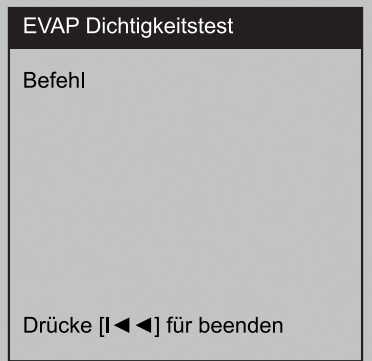

#### **4.4.5. Fahrzeuginformation**

Wählen Sie [Fahrzeug Info], drücken Sie [ $\bar{f}$ s] und es werden Informationen wie die Fahrgestellnummer, Kalibrierungs-ID und die Kalibrierungs-Prüfnummer angezeigt.

# **4.5 Code Beschreibung**

Wahlen Sie im Hauptmenü [Code Auflistung] und drücken Sie [ik], dann erfolgt folgende Anzeige:

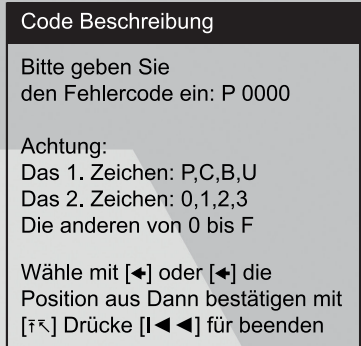

Sie können die Taste  $\lceil \cdot \rceil$  verwenden um den 1. Buchstaben zu verändern. Es kann zwischen "P", "B", "C" und "U" geschaltet werden. Drücken Sie [fs] um den Cursor zum nächsten Zeichen zu bewegen. Dann drücken Sie die Taste [+][+] um die Zahl einzugeben. Nachdem Sie die Zahl eingegeben haben drücken Sie [fx] um die Beschreibung des Codes zu bekommen.

Danach drücken Sie [<a>[<a>]</a> um zum Hauptmenü zurück zu kommen.

# **5. SOFTWARE-UPDATE**

# **5.1 CReader V+ Update**

Die Beschreibung, um ein Software-Update an ihrem Tester durchzuführen, finden Sie auf unserer Webside: www.crecorder.com oder www.launch-europe.de

# **Gewährleistung**

DIESE GEWÄHRLEISTUNG IST AUSDRÜCKLICH AUF PERSONEN BESCHRÄNKT, DIE LAUNCH Europe GmbH PRODUKTE FÜR DEN WEITERVERKAUF ODER IM ORDENTLICHEN GESCHÄFTSGANG ERWERBEN.

LAUNCH Europe GmbH gewährt ab dem Zeitpunkt der Lieferung an den Benutzer 2 Jahre Garantie auf Material- und Verarbeitungsfehler auf die elektronischen Produkte.

Im Rahmen der Garantie wird nicht für jene Schäden gehaftet, die durch Missbrauch, Umbauten am Gerät, Zweckentfremdung, oder andere Gebrauchsweise, die nicht den Anweisungen des Handbuchs entspricht, verursacht werden. Die ausschließliche Abhilfemaßnahme für ein als fehlerhaft befundenes Kfz-Messgerät besteht in der Reparatur oder im Austausch. LAUNCH Europe GmbH haftet nicht für Folgeschäden oder beiläufige Schäden.

Die endgültige Feststellung von Mängeln erfolgt durch LAUNCH Europe GmbH gemäß dem von LAUNCH Europe GmbH festgelegtem Verfahren. Kein Vertreter, Angestellter oder Repräsentant von LAUNCH Europe GmbH hat die Befugnis, LAUNCH Europe GmbH an Zustimmungen, Zusicherungen oder Gewährleistungen bezüglich der LAUNCH Europe GmbH-Geräte zu binden, abgesehen von den hierin beschriebenen Garantiebestimmungen.

#### **Haftungsausschluss**

Die obige Garantie ersetzt alle anderen ausdrücklichen oder stillschweigenden Garantien, einschließlich der Gewährleistung der Marktgängigkeit oder der Eignung für einen bestimmten Zweck.

### **Kaufauftrag**

Austauschbare und optionale Teile können direkt bei Ihrem LAUNCH Europe GmbH-Vertragshändler bestellt werden. Ihre Bestellung sollte die folgenden Informationen enthalten:

- **Bestellmenge**
- **Artikelnummer**
- Artikelname

#### **Kundendienst**

Bei Fragen bezüglich der Bedienung des Gerätes wenden Sie sich an:

#### **LAUNCH Europe GmbH**

Heinrich-Hertz-Str. 10 D-50170 Kerpen Telefon: +49 (0) 2273 / 98 75 55 E-Mail: service@launch-europe.de www.launch-europe.de

Wenn für Ihr Gerät ein Reparaturservice erforderlich ist, senden Sie es mit einer Kopie des Kaufbelegs und einem Hinweis auf das Problem an den Hersteller zurück. Wenn festgestellt wird, dass das Gerät unter die Garantie fällt, wird es kostenlos repariert oder ersetzt. Wenn festgestellt wird, dass das Gerät nicht unter die Garantie fällt, wird es gegen eine Servicegebühr und Rücksendungsgebühr repariert. Senden Sie bitte das Gerät vorausbezahlt an:

#### **LAUNCH Europe GmbH**

Heinrich-Hertz-Str. 10 D-50170 Kerpen Telefon: +49 (0) 2273 / 98 75 55 E-Mail: service@launch-europe.de www.launch-europe.de

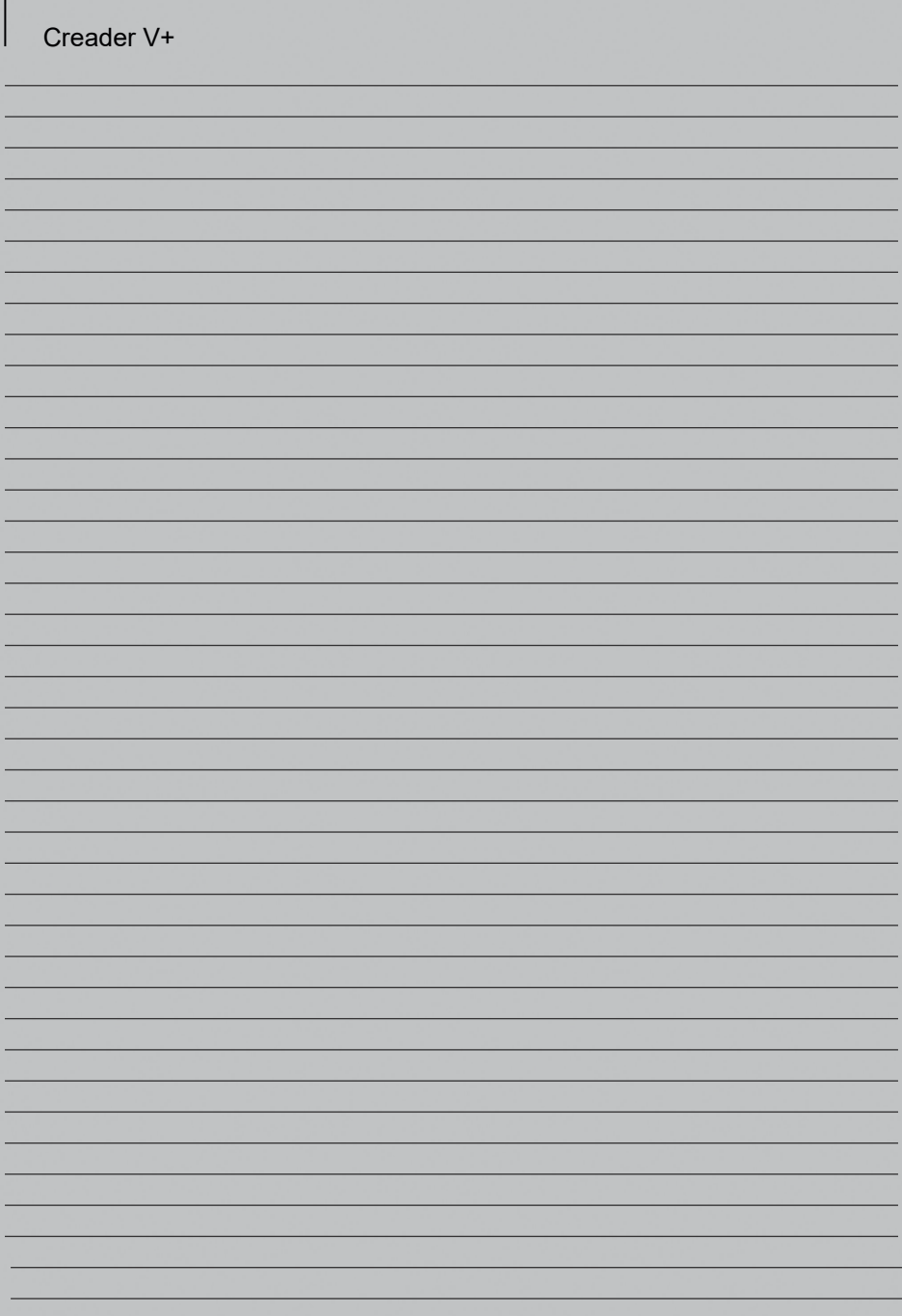

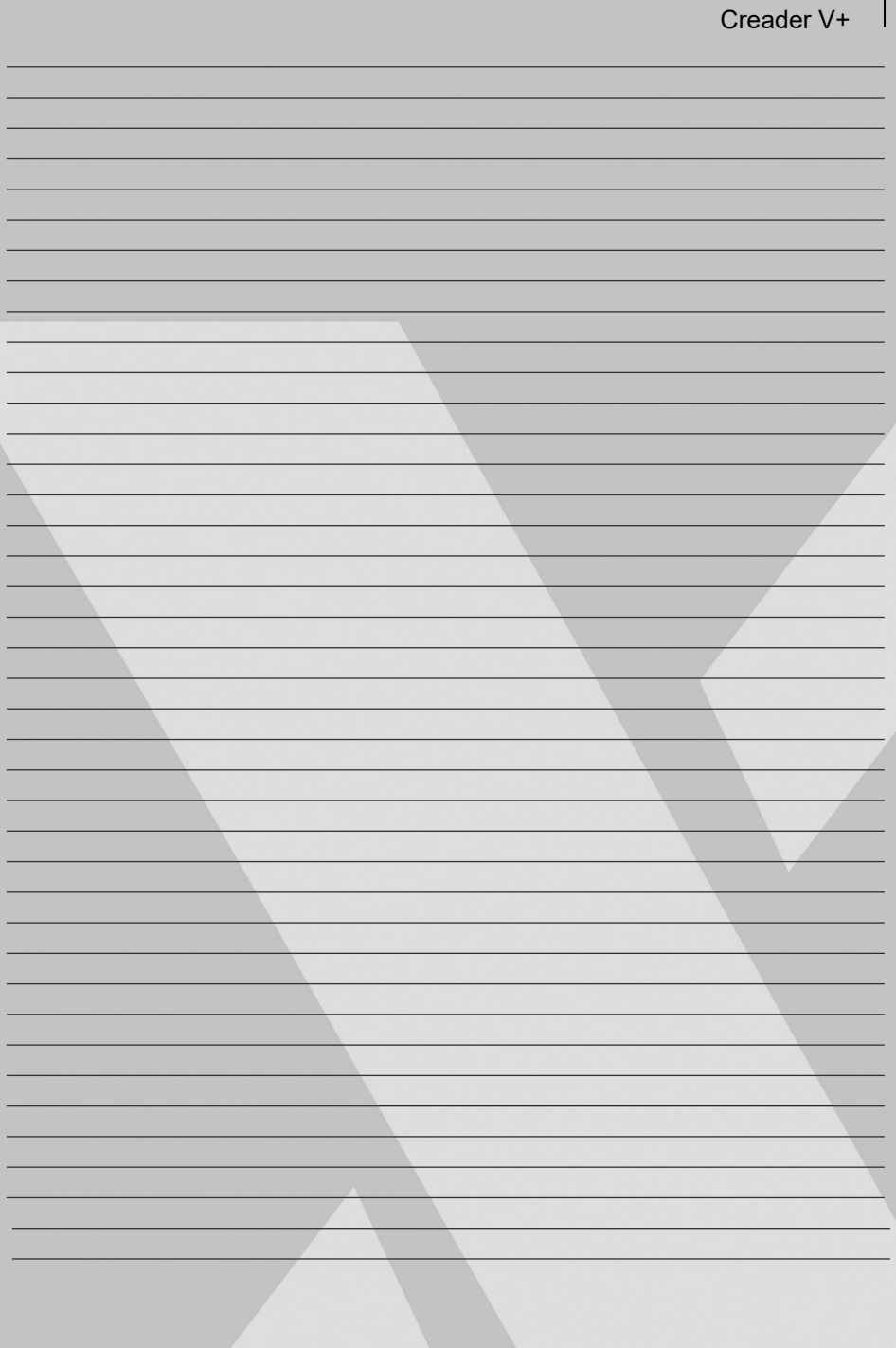

LAUNCH Europe GmbH Heinrich-Hertz-Str. 10 ▪ 50170 Kerpen Tel.: +49 22 73 9875-0 ▪ Fax: +49 22 73 9875-33 info@launch-europe.de ▪ www.launch-europe.de

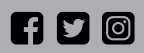

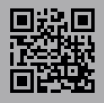